## 取引状況照会

 過去に行った総合振込や給与・賞与振込の取引状況を照会することができます。 ※以下の画面は「総合振込」時の画面となりますが、「給与・賞与振込」時の操作方法も同様となります。

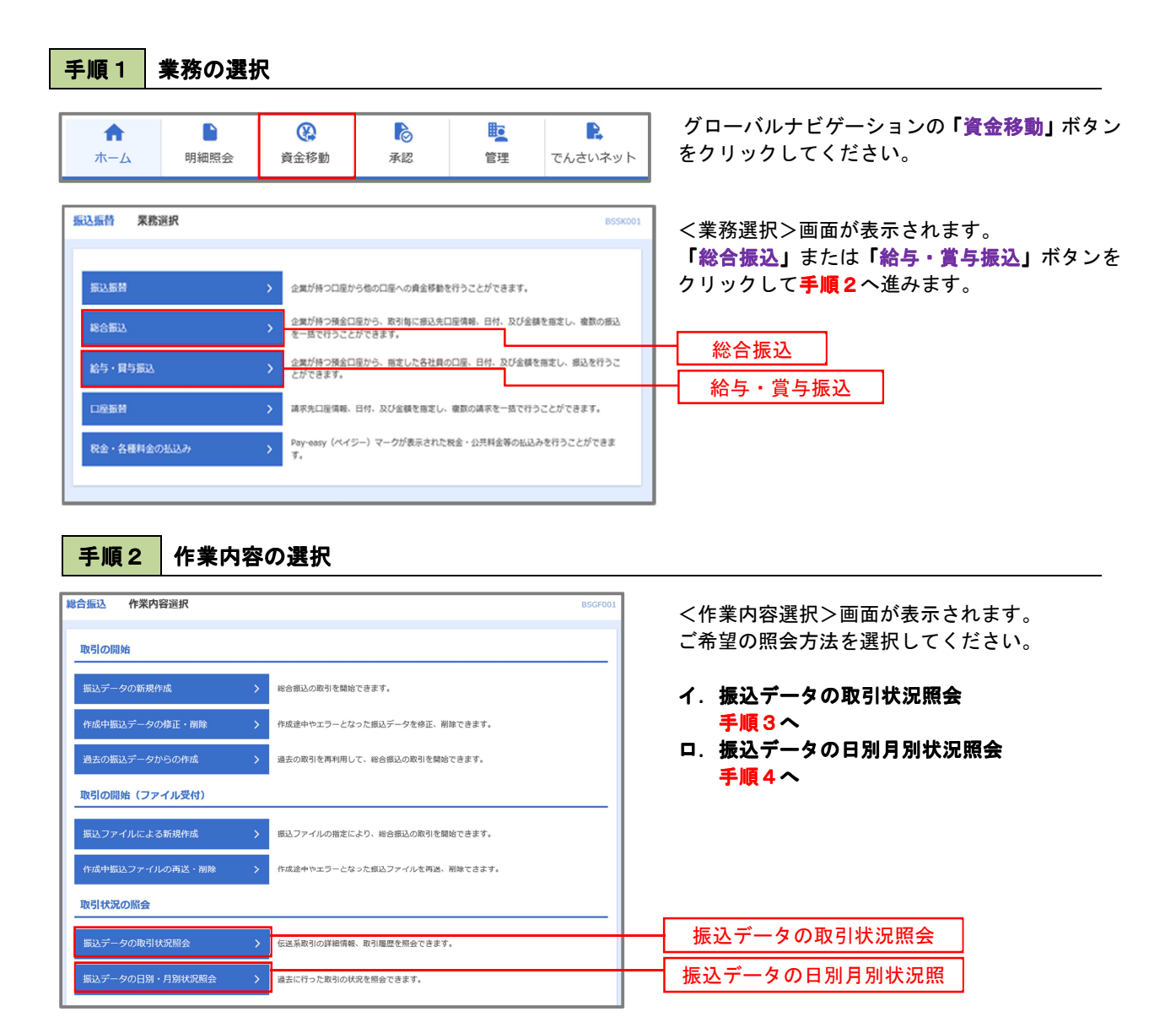

### 手順3 取引状況照会

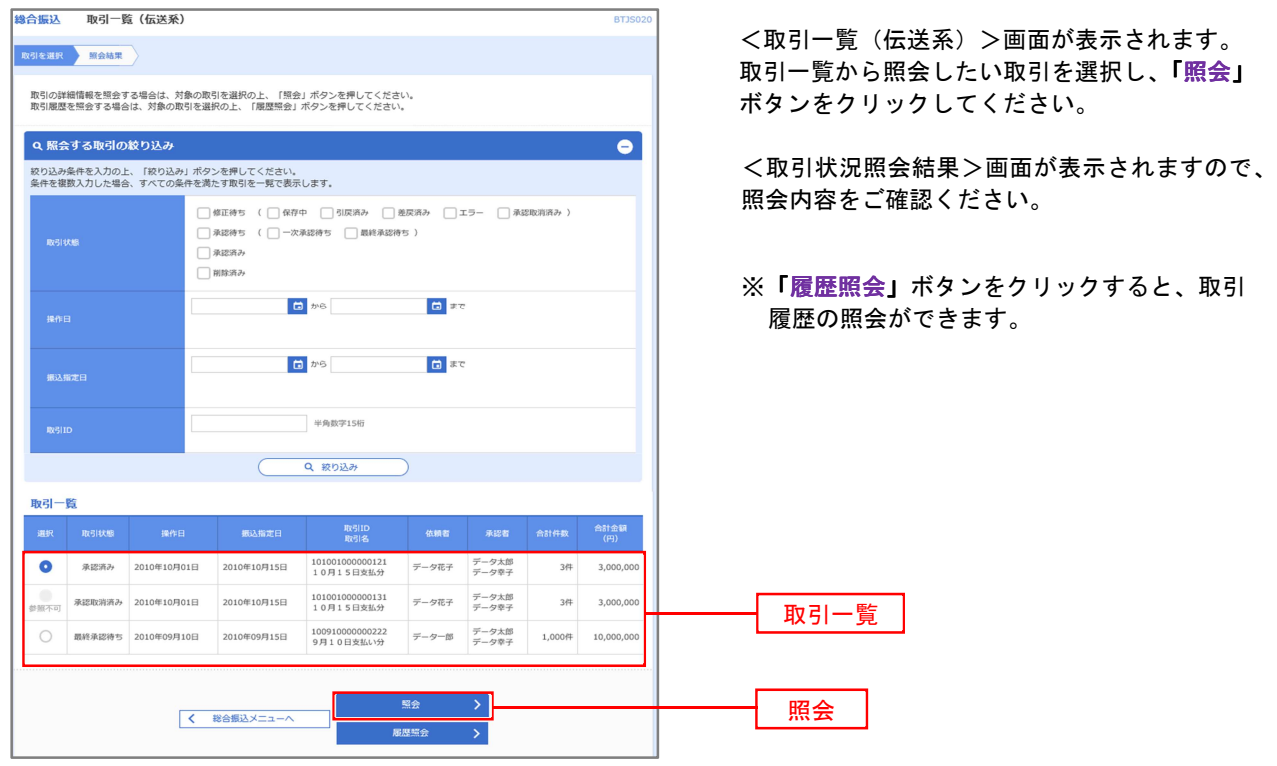

### 手順4 振込データの取引状況照会

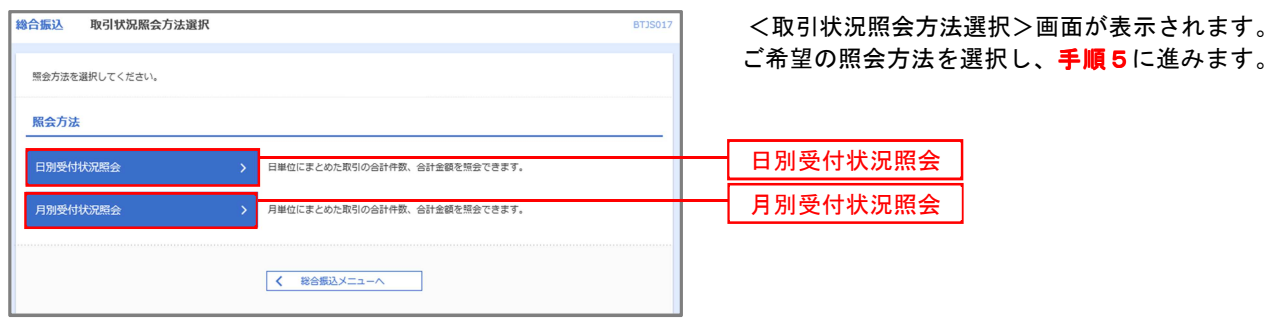

## 手順5 日別(月別)受付状況照会

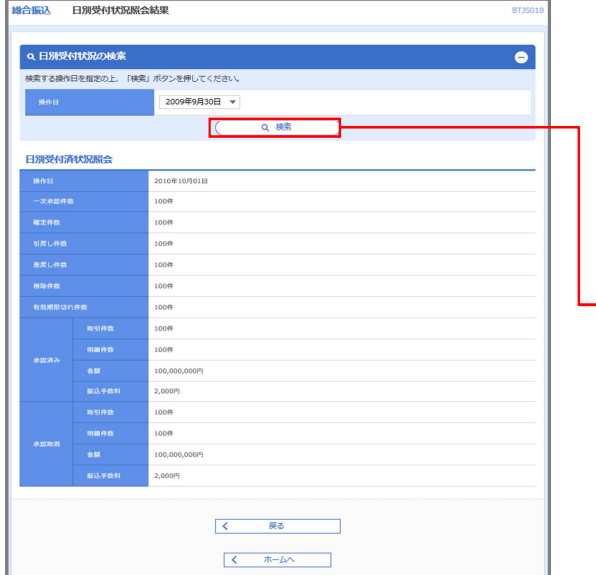

<日別(月別)受付状況照会結果>画面が表示され ますので、照会内容をご確認ください。

なお、照会する受付状況を変更する場合は、「操作 日(月)」のプルダウンメニューより選択し、「検索」 ボタンをクリックしてください。

検索

# 承認待ちデータの引戻し(未承認データの取消)

 操作者本人が作成した承認待ち状態である振込等のデータを取消すことができます。 なお、引戻しを行ったデータは、修正を行った後、再度承認を依頼することができます。

※取消は未承認のデータのみが対象となります。承認済みのデータを取消したい場合は、承認者による 承認取消操作が必要となります。

※以下の画面は「総合振込」時の画面となりますが、「給与・賞与振込」時の操作方法も同様となります。

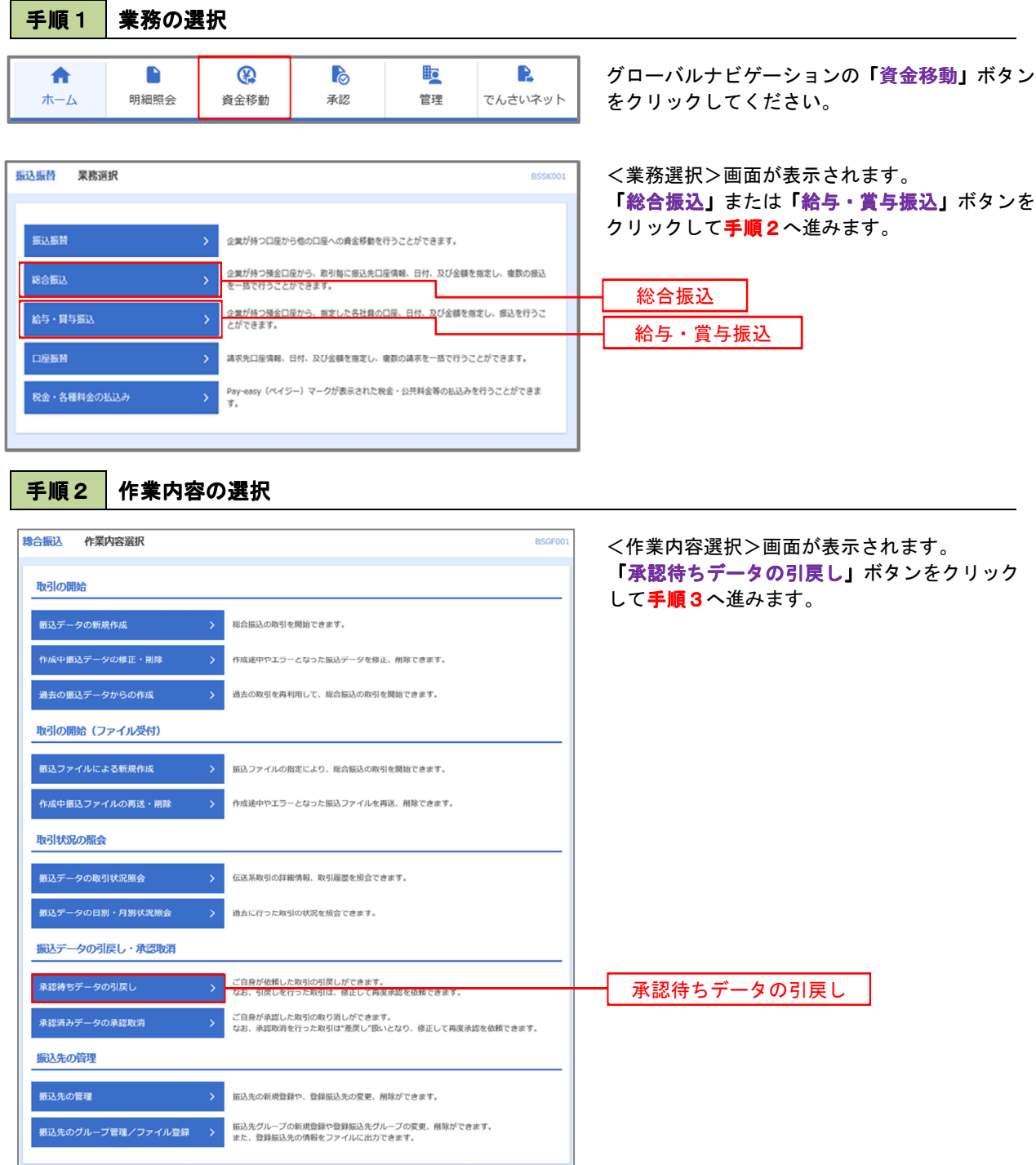

### 手順3 取引の選択

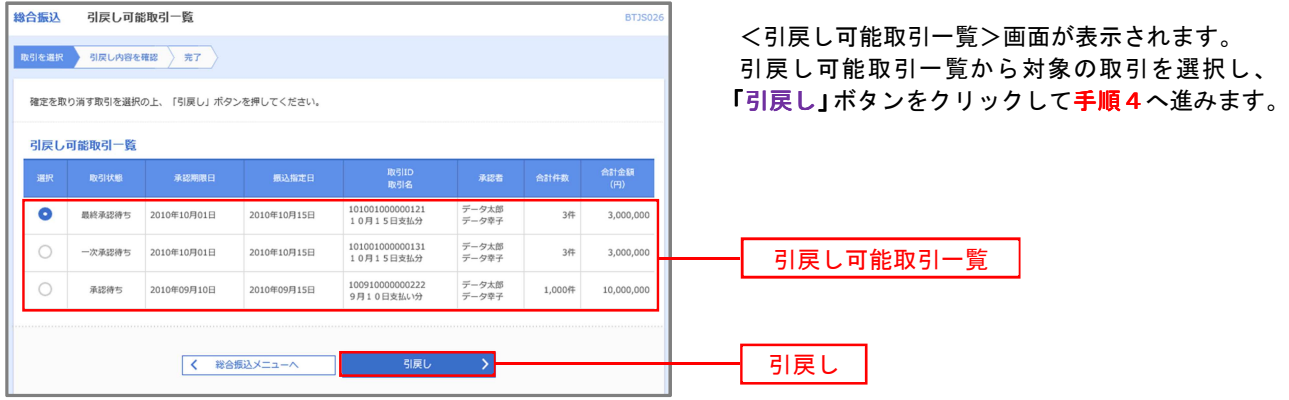

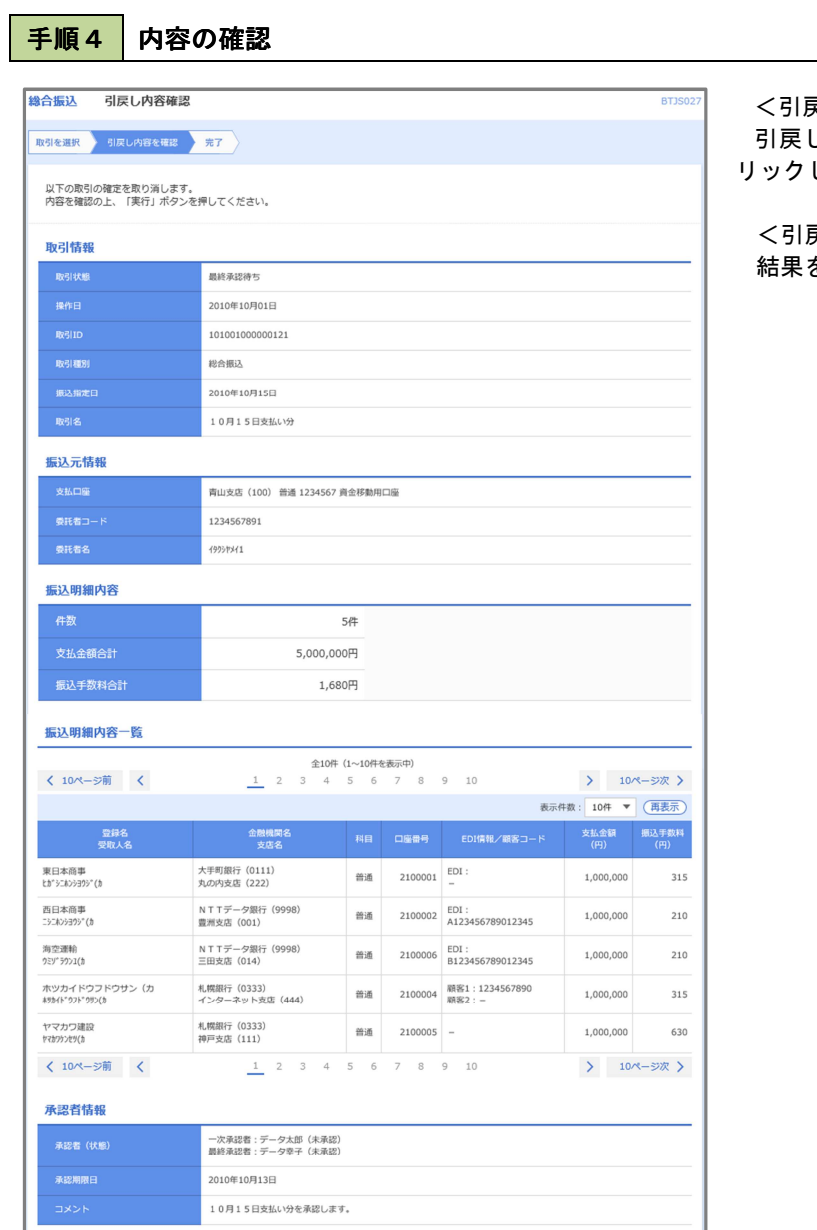

 $\begin{array}{|c|c|}\hline \hspace{.1in} \langle & \hspace{.1in} & \overline{\mathbb{R}}\mathbb{S} \hspace{.1in} \\ \hline \end{array}$ 

<引戻し内容確認>画面が表示されます。 引戻し内容をご確認のうえ、「実行」ボタンをク リックしてください。

<引戻し結果>画面が表示されますので、引戻し 結果をご確認ください。

 $\rightarrow$ 

実行

# 承認済みデータの承認取消し

 操作者本人が承認し、かつ、下表の承認取消期限内である振込等のデータを取消すことができます。 なお、承認取消を行ったデータは、修正を行った後、再度承認を依頼することができます。 ※以下の画面は「総合振込」時の画面となりますが、「給与・賞与振込」時の操作方法も同様となります。

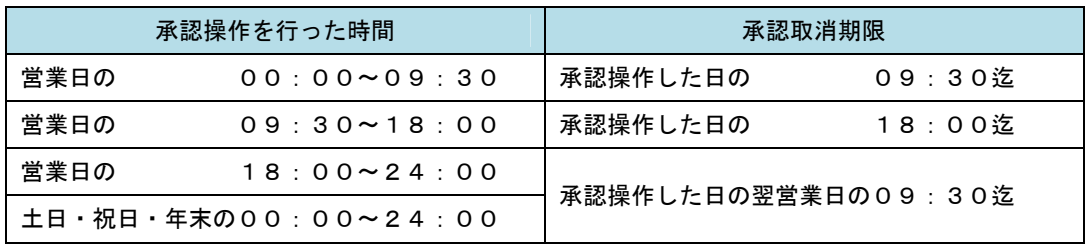

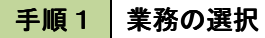

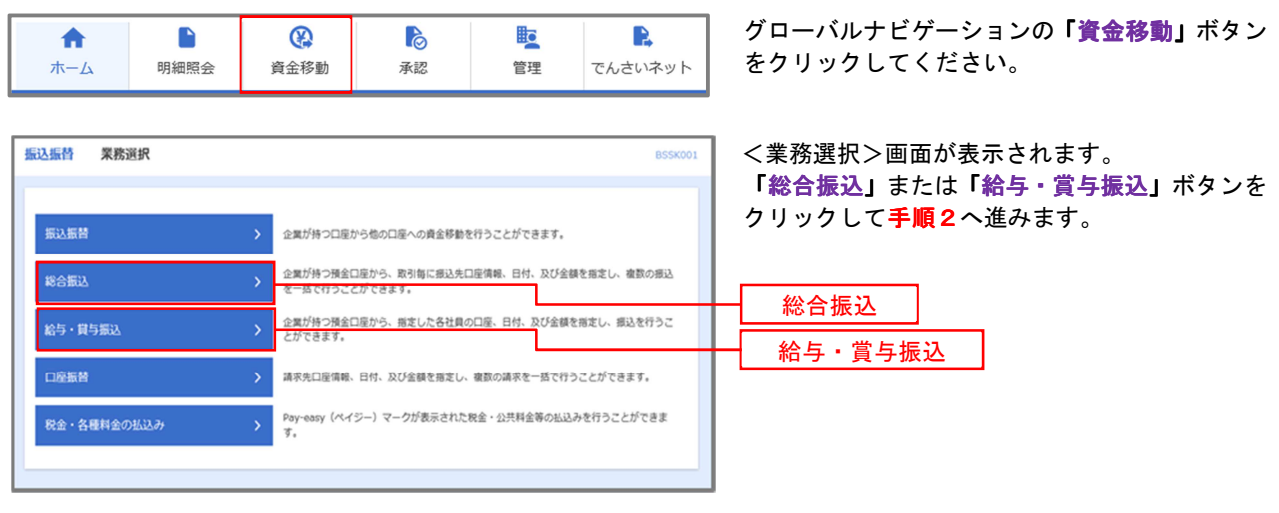

#### 手順2 作業内容の選択 **総合振込 作業内容選択** BSGF001 <作業内容選択>画面が表示されます。 「承認済みデータの承認取消」ボタンをクリック 取引の開始 して手順3へ進みます。 <br>振込データの新規作成 総合振込の取引を開始できます。 作成途中やエラーとなった振込データを修正、削除できます。 過去の取引を再利用して、総合振込の取引を開始できます。 過去の振込データからの作成 取引の開始 (ファイル受付) 振込ファイルによる新規作成 > 振込ファイルの指定により、総合振込の取引を開始できます。 作成途中やエラーとなった振込ファイルを再送、削除できます。 作成中振込ファイルの再送・削除 **取引状況の照会** 伝送系取引の詳細情報、取引履歴を照会できます。 振込データの取引状況照会 <br>振込データの日別・月別状況照会 過去に行った取引の状況を照会できます。 振込データの引戻し・承認取消 ご自身が依頼した取引の引戻しができます。<br>なお、引戻しを行った取引は、修正して再度承認を依頼できます。 承認待ちデータの引戻し 。<br>ご自身が承認した取引の取り消しができます。<br>はお、承認取消を行った取引は"差戻し"扱いとなり <br>承認済みデータの承認取消 承認済みデータの承認取消<br>再度承認を依頼できま 振込先の管理 ·<br>振込先の管理 振込先の新規登録や、登録振込先の変更、削除ができます。 振込先グループの新規登録や登録振込先グループの変更、削除ができます。<br>また、登録振込先の情報をファイルに出力できます。 ■<br>| 振込先のグループ管理/ファイル登録 >

### 手順3 取引の選択

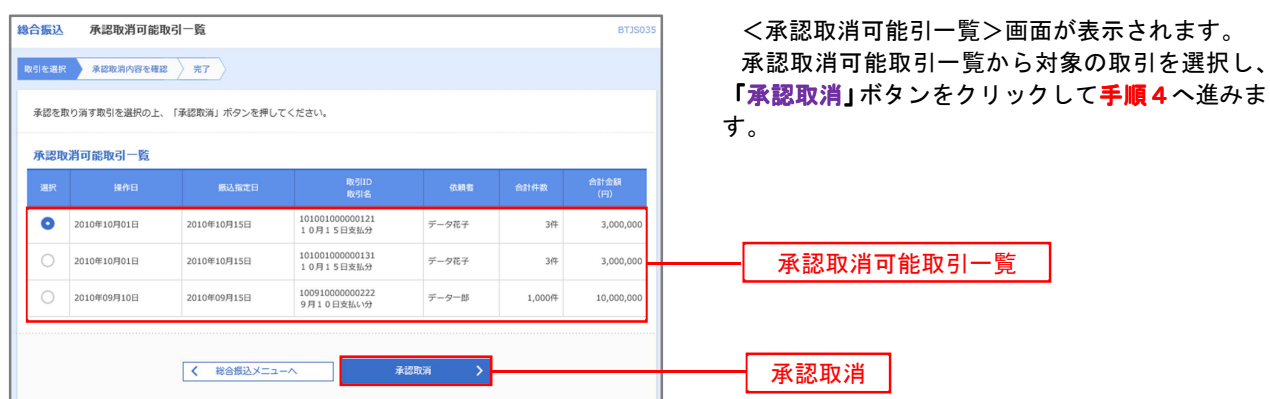

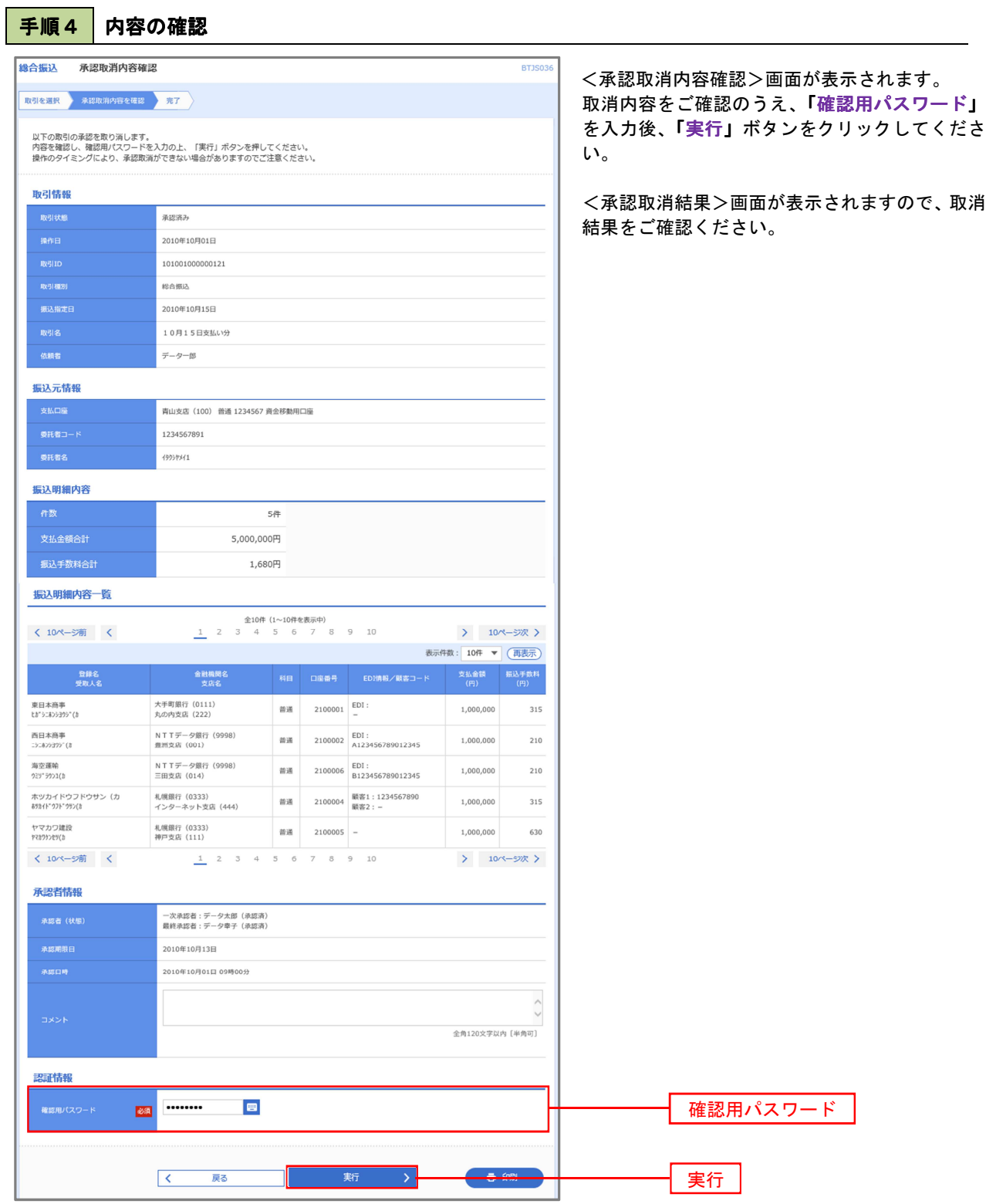

# 振込振替、総合振込、給与·賞与振込(共通)

## 振込先の管理

 「振込先管理」では、資金移動業務における振込先を予め業務ごとに登録しておくことが可能です。 なお、振込先は、振込振替、総合振込、給与・賞与振込の業務毎に登録する必要があり、総合振込で登録した 振込先を給与・賞与振込で指定することはできませんのでご注意ください。

 ※以下の画面は「振込振替」時の画面となりますが、「総合振込」や「給与・賞与振込」時の操作方法も同様と なります。

手順1 | 業務の選択 グローバルナビゲーションの「資金移動」ボタン **lig**  $\mathbf{R}$  $^{\circ}$ **P** 合 P をクリックしてください。 資金移動  $\#-\Delta$ 明細照会 承認 管理 でんさいネット <業務選択>画面が表示されます。 振込振替 業務選択 **RSSKOO1** 「振込振替」「総合振込」「給与・賞与振込」のい ずれかのボタンをクリックして手順2へ進みます。 振込振替 企業が持つ口座から他の口座への資金移動を行うことができます。 **彩合振込** <u>&実が持つ預金口座から、取引毎に振込先口座債報、日付、及び金額を指定し、複数の振込</u><br>E一括で行うことができます。 振込振替企業が持つ預金口座から、指定した各社員の口座<br>とができます。 及び金額を指定し 振込を行う 給与·買与振 総合振込

> 請求先口座情報、日付、及び金額を指定し、複数の請求を一括で行うことができます。 Pay-easy (ペイジー) マークが表示された税金・公共料金等の払込みを行うことができま<br>\*

給与・賞与振込

手順2 作業内容の選択

口座振替

税金・各種料金の払込み

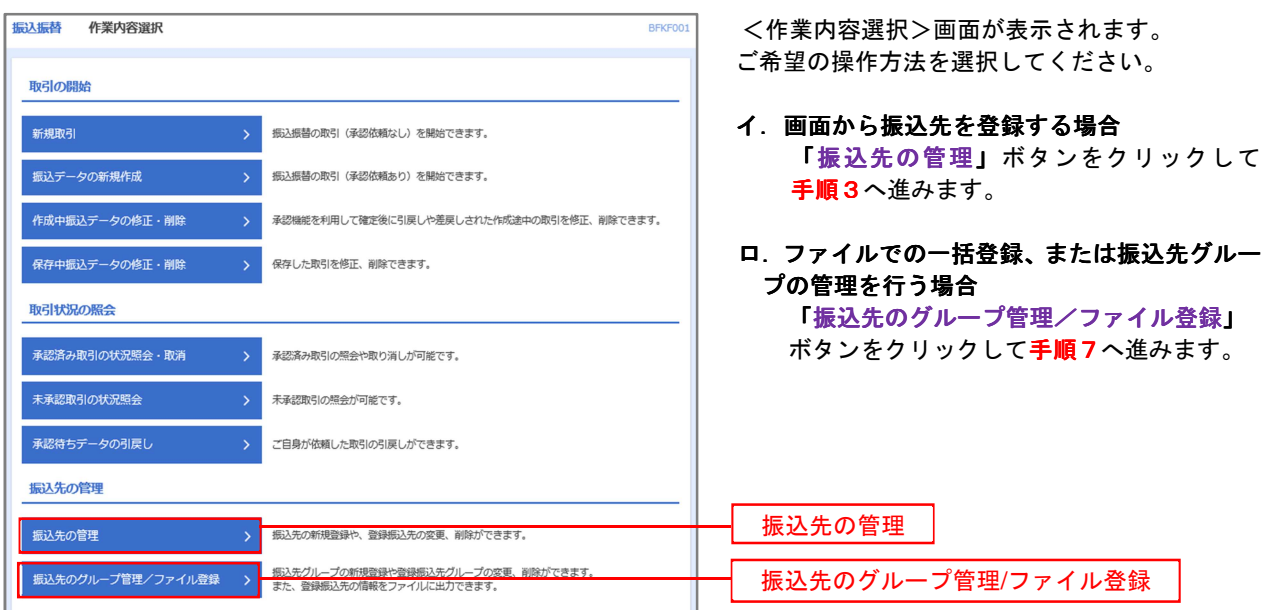

<振込振替、総合振込、給与・賞与振込(共通)>

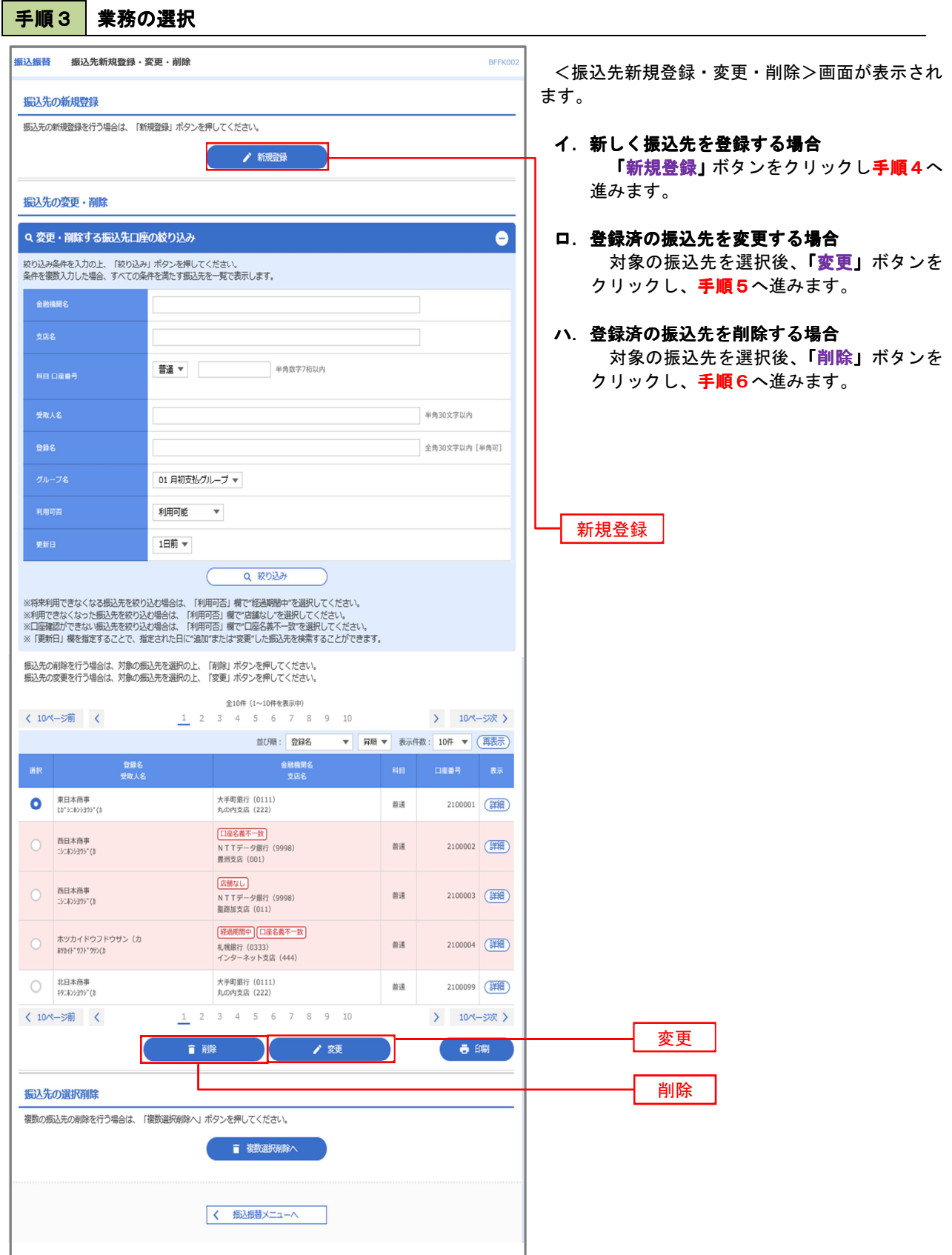

# 手順4 振込先の新規登録

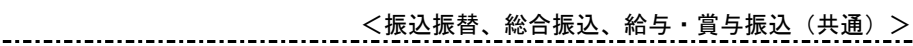

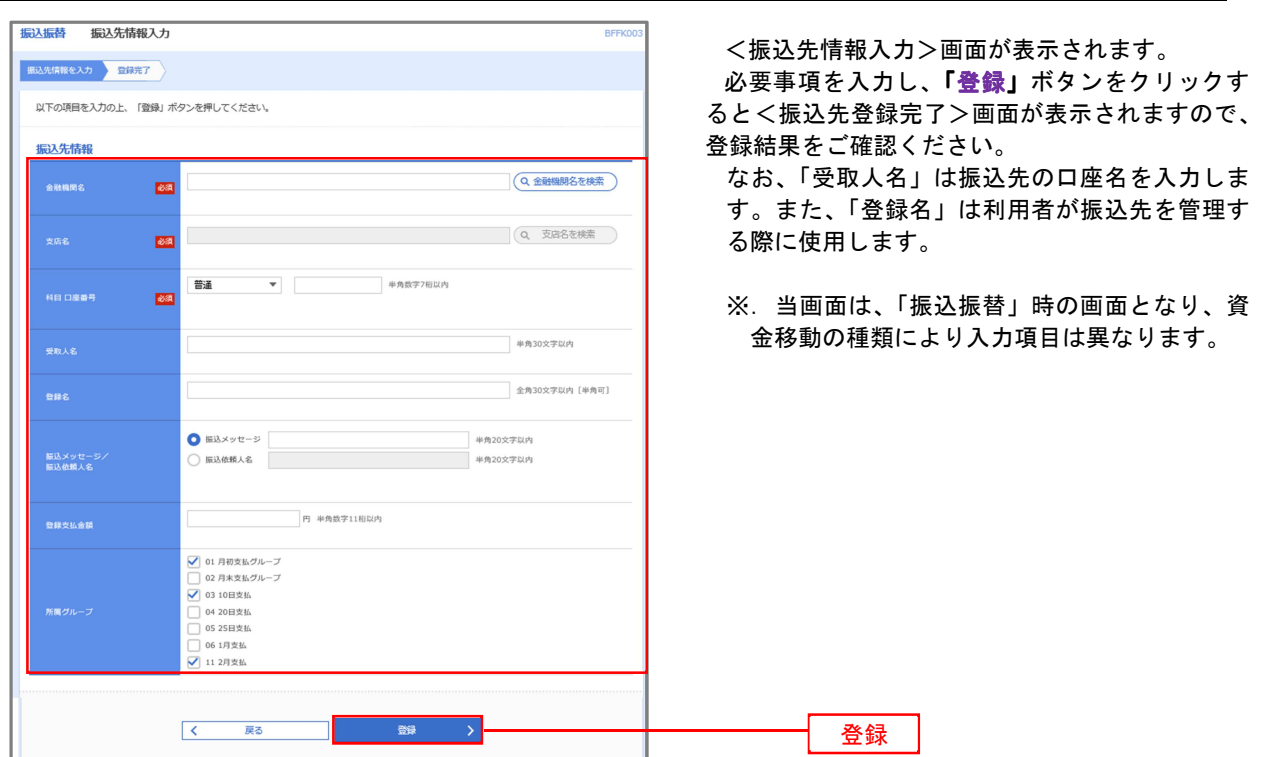

### 手順5 振込先情報の変更

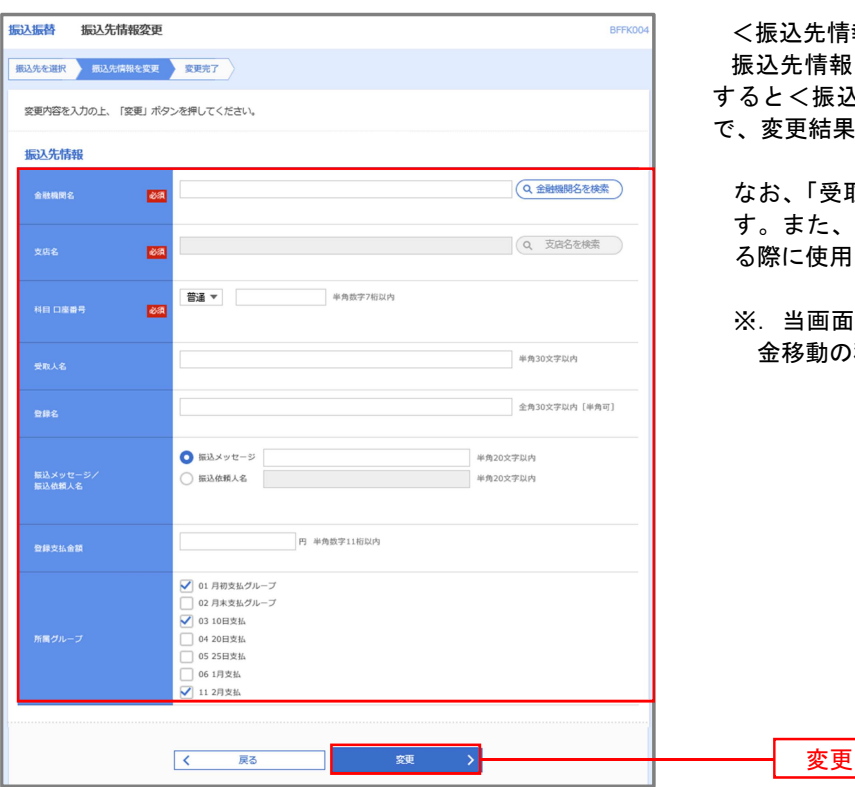

報変更>画面が表示されます。 を入力し、<mark>「変更」</mark>ボタンをクリック すると<振込先登録完了>画面が表示されますの をご確認ください。

取人名」は振込先の口座名を入力しま 「登録名」は利用者が振込先を管理す る際に使用します。

※.当画面は、「振込振替」時の画面となり、資 種類により入力項目は異なります。

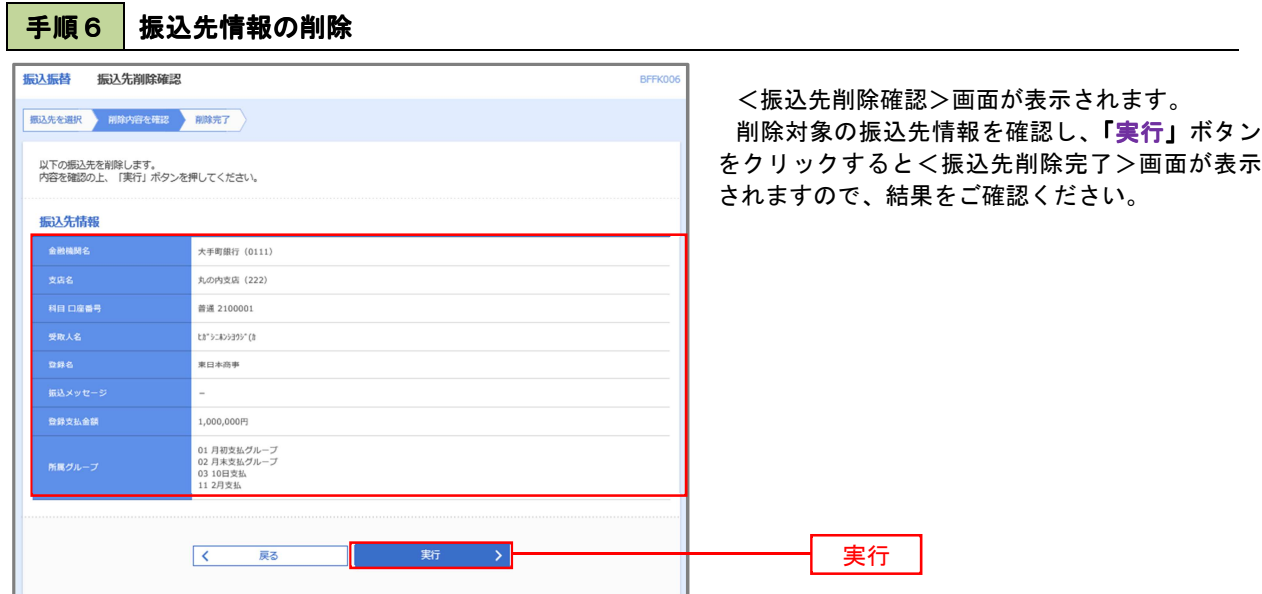

手順7 振込先管理作業選択

 <振込先管理作業内容選択>画面が表示されます。 選択するボタンをクリックし、該当の参照頁へお進みください。

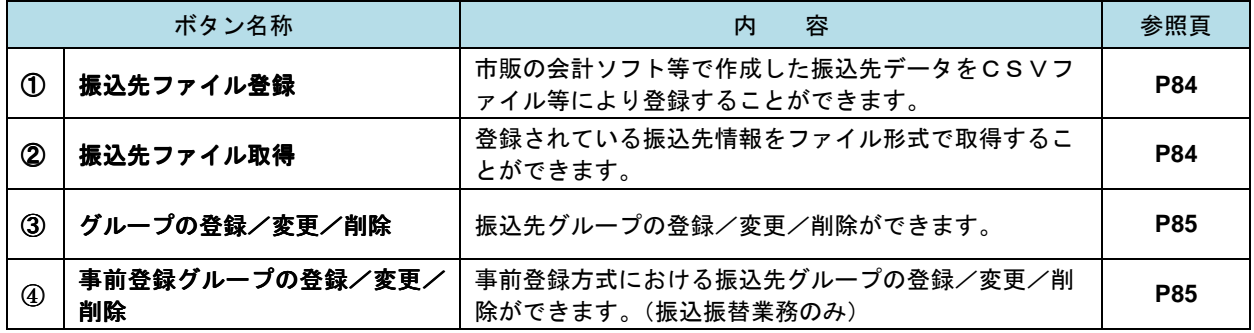

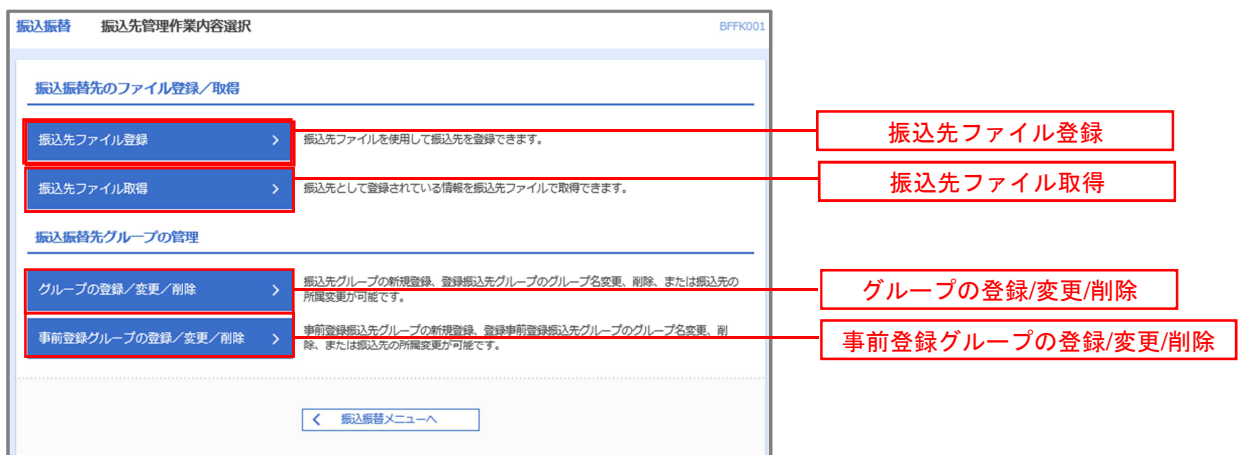

<振込振替、総合振込、給与・賞与振込(共通)>

①振込先ファイル登録

手順8 振込先ファイルの登録 振込振替 ファイル登録 **BEEK02** <ファイル登録>画面が表示されます。 振込先ファイルを入力 ファイル内容を確認 登録完了 ファイル名欄の「ファイルを選択」ボタンから登 ファイル名を指定の上、「ファイル登録」ポタンを押してください。<br>登録方法で「全郷込先を削除し追加」ラジオポタンを選択した場合は、既に登録されている振込先はすべて削除されます。 録するファイルを指定のうえ、「ファイル形式」、「登 録方法」、「登録支払金額」、「所属グループ」を選択 登録ファイル情報 後、「ファイル登録」ボタンをクリックし、手順9 (4ファイルを選択) 20201005135234.pdf  $\overline{\mathbf{a}}$ へ進みます。 **O** 全国協規定形式 CSV形式 **O** interest ○ 全振込先を削除し追加 登録支払金額<br>(全銀協規定形式) □すべての振込先に支払金額を登録 ● 01 月初支払グループ —<br> ̄ 02 月末支払グループ ● 03 10日支払 所属グループ<br>(全銀協規定形式のみ —<br>□ 04 20日支払<br>□ 05 25日支払  $\overline{\Box}$  06 1月支払 ● 11 2月支払 ファイル登録 > くまる ファイル登録 手順9 | 振込先ファイルの確認 振込振替 ファイル登録確認 <ファイル登録確認>画面が表示されます。 **振込先ファイルを入力 ファイル内容を確認 登録完了** 登録内容を確認し、「登録」ボタンをクリックし ます。 以下の内容で振込先ファイルを登録します。<br>内容を確認の上、「登録」ボタンを押してください。<br>登録方法が「全振込先を削除し追加」の場合は、既に登録されている振込先はすべて削除されます。 登録ファイル情報 C:¥Documents and Settings¥nttdata¥デスクトップ¥senddata.bxt 全銀協規定形式 全振込先を削除し追加 すべての振込先に支払金額を登録 登録支払金額 01 月初支払グループ<br>02 月末支払グループ<br>03 10日支払<br>11 2月支払 ■ 一番 全録 の 一 つ <mark>全録</mark> 登録 くまる ٦ ②振込先ファイル取得 手順10 振込先ファイルの取得 振込振菇 ファイル取得 BEEK031 <ファイル取得>画面が表示されます。 以下の振込先情報を確認の上、「ファイル取得」ボタンを押してください。 「ファイル取得」ボタンをクリックすると、ファ イルをダウンロードすることができます。 振认先情報 55件 **4 ファイル取得** ファイル取得戻る  $\overline{\mathcal{K}}$ 

 $\begin{array}{|c|c|} \hline \hspace{1.9cm} \pmb{\longleftarrow} & \hline \hspace{1.9cm} \pi \! - \! L \! \Lambda \end{array}$ 

## ③グループの登録/変更/削除、4事前登録グループの登録/変更/削除

手順4

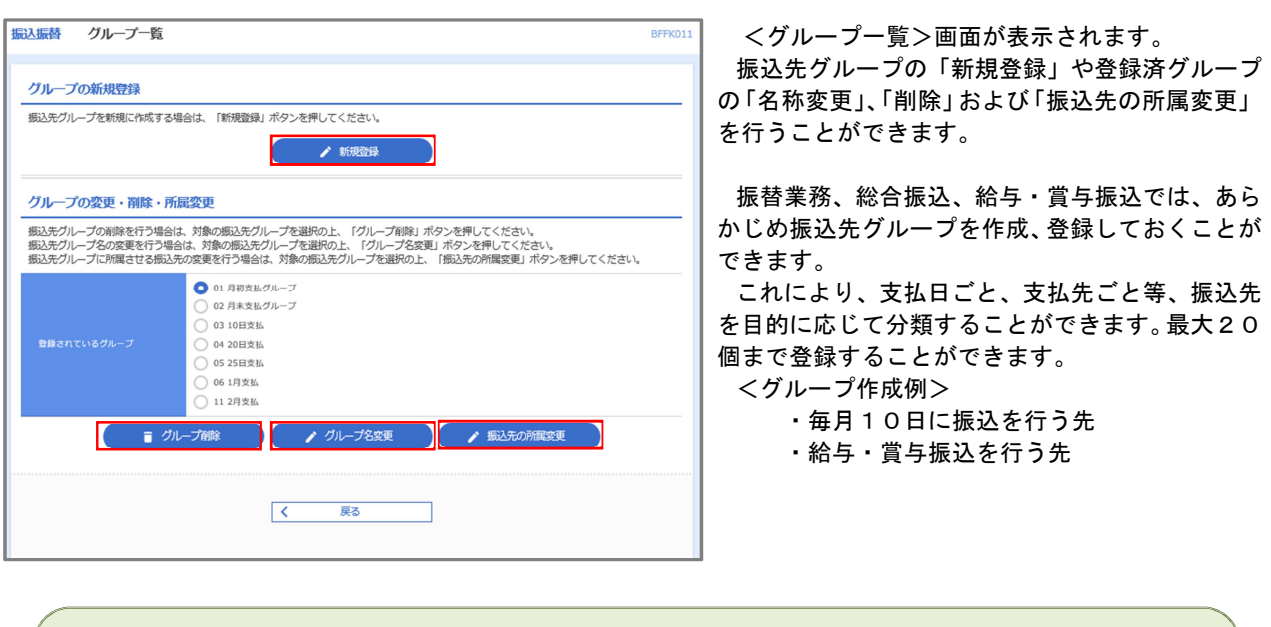

当手順で作成した振込グループは、新規の振込先を登録する際に表示されます。 新規振込先を登録する際に振込先グループを指定すると、その後、振込データを作成する際に「グループ 一覧から選択」することにより、グループに所属する全口座を振込先として指定することができ、データ 作成が安易になります。